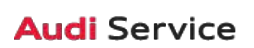

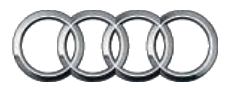

# **2017 Inspección previa a la entrega Documento de referencia técnica**

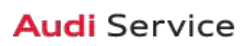

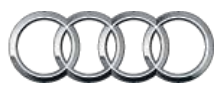

### **A3/S3/A3 TDI Índice**

### **Documento de referencia técnica**

#### **Información general del Documento de referencia técnica**

El Documento de referencia técnica de inspección previa a la entrega está diseñado para ser un recurso utilizado práctico con la Lista de verificación de inspección previa a la entrega (PDI). La lista de verificación de PDI se ha simplificado para hacer el proceso más eficiente y, al hacerlo, este documento se creó para ser utilizado como una referencia para los elementos de la lista de verificación que pueden tener información adicional. En la lista de verificación de PDI, encuentra que determinados elementos se han marcado con un asterisco (\*), esto le permite saber que se puede encontrar información adicional en este Documento de referencia técnica.

A continuación encontrará una lista de cada modelo, con los números de página a su izquierda. Después de navegar a la página deseada, observará que cada página de modelo está formateada de manera similar a las Listas de verificación de PDI. Después de cada título de sección se encuentra el elemento de la lista de verificación original, seguido por cualquier información específica a ese modelo.

#### **Índice**

- 3-5 A4/A4 todo terreno
- 6-8 Q7/Q7 TDI
- 9-11 R8 Coupe

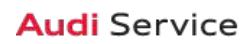

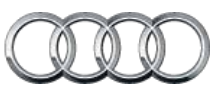

### **Documento de referencia técnica A4/A4 todo terreno**

#### **Preparación del vehículo**

**• Desactive el modo de transporte del vehículo. Este paso se debe realizar con la ignición encendida/motor apagado o el módulo de frenos 03 puede permanecer en modo de transporte. Consulte TSB 2042954 para ver la resolución del problema.**

Desactive el modo de transporte de vehículo (por medio de Special functions (funciones especiales) –> Service work (trabajo de servicio) –> 19-Transport mode activating/deactivating (activación/desactivación de modo de transporte-19))

#### **• Establezca el canal de adaptación para permitir el Ripeado de Cd (si cuenta con NAV)\***

Con ODIS, haga clic derecho en la unidad de control de información 1 5F y seleccione "Guided Functions (Funciones guiadas) > 5F-Adaptations (adaptaciones) > Storage of music activating/deactivating (Activación/desactivación de almacenamiento de música) (opción 2) y cuando se le indique para unidad óptica, elija la opción 1 para encender

#### **• Establezca el recordatorio de servicio**

por medio de Special functions (funciones especiales) –> Service work (trabajo de servicio) –> 17-PDI-resetting SRI at PDI, counter reset, etc.(17-PDI-restablecimiento SRI en PDI, restablecimiento de contador, etc.))

**• Realice cualquier campaña abierta**

Siga las instrucciones enumeradas en la documentación de campaña

#### **Inspección debajo del cofre**

**• Revise si las abrazaderas de la batería tienen el torque adecuado.**

Vuelva a aplicar el torque si es necesario

**• Realice una prueba de batería**

Realice la prueba de la batería A para las nuevas baterías con GFF en ODIS Diagnosis (diagnóstico) –> Special functions (funciones especiales) –> PDI Service (Servicio PDI). Seleccione la opción 2 de la prueba de baterías para baterías nuevas como parte de la inspección previa a la entrega y tome acciones según los resultados de las pruebas (correcto, recarga, reemplazo) Asegúrese de que el registro del diagnóstico se cargue en el servidor sin documentos GFF al seleccionar "correcto" cuando el técnico desee enviar el protocolo de diagnóstico actual generado en línea. (Nota: No utilice la Función guiada. El registro de diagnóstico no se carga en GFF sin documentos)

#### **• Revise el nivel del aceite**

Llene con aceite el nivel máximo cuando el vehículo estén a temperatura de funcionamiento

#### **Exterior**

#### **• Revise todas las funciones y botones clave**

Revise la funcionalidad de todas las llaves. Verifique que el vehículo encienda y funcione con todas las llaves y el botón de arranque/parada. Verifique que se pueda poner y quitar seguro manual y remotamente a las puertas y cajuela con todas las llaves, incluso todos los sensores de la manija de la puerta con la Llave avanzada (si cuenta con esta)

#### **Inspección de la cajuela**

- **Instale la herramienta de desinstalación de la cubierta del perno de la rueda del kit de herramientas de la cajuela** Instale la herramienta de desinstalación de la cubierta del perno de la rueda del kit de PDI y la llave de la rueda (si aplica) en el kit de herramientas de la cajuela
- **Establezca la presión del neumático de repuesto** Vea la "Tabla de presión de neumático de condición de carga normal de 2017" publicada por separado en ServiceNet.

#### **Interior**

- **Revise el funcionamiento de ventanas y seguros** Revise el funcionamiento de todos los interruptores: Seguros, ventanas, ajuste del asiento, asientos con calefacción (si cuenta con estos) y funciones de seguridad para niños
- **Inspeccione si los espejos funcionan adecuadamente** Inspeccione el pliegue, ajustes, inclinación en reversa del lado derecho, calefacción
- **Revise el funcionamiento del espejo retrovisor trasero** Revise la función de atenuación/iluminación automática
- **Verifique el funcionamiento adecuado del control de clima** Asegúrese que la calefacción y enfriamiento de AC sean los adecuados y abra todas las ventilaciones del panel para todas las zonas
- **Inspeccione el funcionamiento de todos los enchufes de energía**

Inspeccione el funcionamiento del tomacorriente delantero, tomacorriente auxiliar debajo del apoyabrazos y tomacorrientes traseros

**• Revise el funcionamiento del quemacocos panorámico** Verifique la abertura/cierre/deflector en el borde y funcionamiento del tapasol

Vigente a partir del 9 de febrero de 2016 EE. UU. Versión 1.3

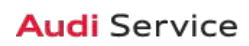

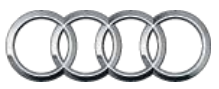

### **Documento de referencia técnica A4/A4 todo terreno**

#### **Configuración**

- **Verifique y establezca el Idioma y unidades de medida** Esto se puede cambiar en el menú Settings (configuraciones) al ir a Menu (menú) > Vehicle (vehículo) Vehicle settings (configuraciones del vehículo)
- **Verifique que el Sistema de control por voz esté funcionando**

Presione el botón "Talk" (hablar) y verifique varios comandos

- **Configure "Entertain. Fad." (entretenimiento Fad.) en Parking aid (asistencia de estacionamiento) en Medio** a través de "Menu (menú)- >Vehicle- (vehículo) >Left Option (opción izquierda)- >Driver Assistance (asistencia del conductor) ->Parking Aid (asistencia de estacionamiento)"
- **Establezca la ubicación del distribuidor en navegación (si cuenta con esta)**

Establezca la ubicación del distribuidor para seguimiento al concesionario durante la prueba en carretera

**• Cargue los tutoriales de vídeo a bordo**

Cargue los Tutoriales de video a bordo > encienda la ignición > inserte el DVD del tablero en la unidad de DVD > Seleccione Menu (menú) > Vehicle (vehículo) > Left Option (opción izquierda) > Vehicle Settings (configuraciones del vehículo) > Owner's manual (manual del propietario) y con el CD/ DVD insertado select "Yes" (sí) para comenzar la actualización > apague la ignición para comenzar la actualización (la actualización tarda aproximadamente 5 minutos) > Una vez termine, retire el disco y colóquelo de nuevo en la caja para el próximo vehículo

#### **Medios/Radio/SAT**

**• Verifique que el Radio HD esté "apagado"**

Esto se puede encontrar en el Menú Radio/Settings (radio/ configuración)

#### **Conexión de Audi (SOLO EE.UU.) (si cuenta con esta)**

**• Verifique que el paquete de información de conexión de Audi esté presente (si cuenta con él)**

Verifique que el paquete de información de conexión de Audi esté presente, incluso folleto de Audi, folleto de AT&T, Términos y condiciones de AT&T (T&C) (si aplica)

**• Verifique que el sistema se conecte a la red móvil (si cuenta con ella)**

Asegúrese de que el sistema se conecta completamente a la red inalámbrica (símbolo LTE con barras de servicio) (solo aplica si se encuentra en un área de servicio AT&T)

**Conexión de Audi (SOLO EE.UU.) (si cuenta con esta) (continuación)**

#### **• Encienda la red inalámbrica (si cuenta con ella)**

Asegúrese de que la red inalámbrica esté encendida (Telephone (teléfono) > Options (opciones) > Wi-Fi options (opciones de Wi-Fi) > Wi-Fi Mode "Hotspot" (modo Wi-Fi))

**• Revise su Wi-Fi hotspot funciona (si cuenta con este)**

Revise su la función Wi-Fi hotspot está habilitada y verifique que el punto de acceso (SSID) esté establecido en "Audi\_ MMI\_\_XXXX," donde XXXX son los últimos cuatro dígitos del VIN. a través de Telephone (teléfono) > Options (opciones) > Wi-Fi options (opciones de Wi-Fi) > Wi-Fi Mode (modo Wi-fi) "Hotspot" > Hotspot settings (configuraciones) > punto de acceso (SSID)

#### **• Active el Google Earth (si cuenta con este)**

Habilite Google Earth en Navigation (navegación) > Map Settings (configuraciones del mapa) y verifique que el logotipo blanco de Google aparece en la esquina inferior derecha de la pantalla MMI

#### **Inspección en grúa**

**• Inspeccione si los pernos de la rueda tienen el torque adecuado**

Utilice la llave de torque para verificar

**• Instale las cubiertas de los pernos de la rueda y las tapas centrales que se incluyen**

Las cubiertas de perno de rueda y tapas centrales se pueden encontrar en el kit de PDI.

**• Establezca y almacene las presiones de llantas para cualquier vehículo vendido O vehículo en inventario**

Si es una unidad conocida como "vendida", establezca a la condición de Carga normal apropiada. Vea la "Tabla de presión de neumático de condición de carga normal de 2017" publicada por separado en ServiceNet. Si va a almacenamiento, coloque los neumáticos a las presiones máximas de neumático recomendado en la jamba de la puerta del pilar B y guarde los valores de presión de neumático en el menú Car/ System (Vehículo/sistema)

#### **Rendimiento de conducción**

- **Verifique el rendimiento y la aceleración del motor** Escuche si hay un ruido/vibración anormal
- **Realice una prueba de conducción del vehículo aplicando varias veces los frenos**

Aplique los frenos por lo menos 4 veces a 20 mph (35 km/h) para limpiar los rotores del freno. Revise si hay un ruido/vibración/pulsación anormal

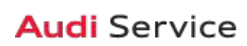

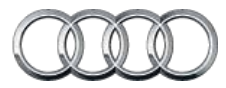

### **Documento de referencia técnica A4/A4 todo terreno**

#### **• Calibre el espejo retrovisor**

Calibre la brújula del espejo retrovisor según la zona adecuada y revise la función de atenuación/iluminación automática (si cuenta con esta)

#### **Asistencia del conductor**

**• Verifique toda la funcionalidad de la Pantalla de asistencia del conductor del vehículo (si cuenta con esta)**

Verifique que la imagen se pueda ajustar correctamente en el área de visualización del parabrisas. Verifique que todas las direcciones de NAV, velocidad, control crucero y asistencia de carril estén visibles en la Pantalla de visualización del conductor (según esté equipado)

**• Verifique el funcionamiento del sistema de estacionamiento (si cuenta con esto)**

Verifique el funcionamiento de los sensores del sistema de estacionamiento avanzado de Audi con la cámara de retrovisor (si cuenta con una)

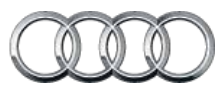

## **Documento de referencia técnica Q7/Q7 TDI**

#### **Preparación del vehículo**

**• Desactive el modo de transporte del vehículo.**

Desactive el modo de transporte de vehículo (por medio de Special functions (funciones especiales) –> Service work (trabajo de servicio) –> 19-Transport mode activating/deactivating (activación/desactivación de modo de transporte-19))

**Este paso se debe realizar con la ignición encendida/motor apagado o el módulo de frenos 03 puede permanecer en modo de transporte. Consulte TSB 2042954 para ver la resolución del problema**

**• Establezca el canal de adaptación para permitir el Ripeado de Cd (si cuenta con NAV)**

Con ODIS, haga clic derecho en la unidad de control de información 1 5F y seleccione "Guided Functions (Funciones guiadas) > 5F-Adaptations (adaptaciones) > Storage of music activating/deactivating (Activación/desactivación de almacenamiento de música) (opción 2) y cuando se le indique para unidad óptica, elija la opción 1 para encender

#### **• Establezca el recordatorio de servicio**

por medio de Special functions (funciones especiales) –> Service work (trabajo de servicio) –> 17-PDI-resetting SRI at PDI, counter reset, etc.(17-PDI-restablecimiento SRI en PDI, restablecimiento de contador, etc.))

**• Realice cualquier campaña abierta**

Siga las instrucciones enumeradas en la documentación de campaña

#### **Inspección debajo del cofre**

**• Revise si las abrazaderas de la batería tienen el torque adecuado.**

Vuelva a aplicar el torque si es necesario

**• Realice una prueba de batería**

Realice la prueba de la batería A para las nuevas baterías con GFF en ODIS Diagnosis (diagnóstico) –> Special functions (funciones especiales) –> PDI Service (Servicio PDI). Seleccione la opción 2 de la prueba de baterías para baterías nuevas como parte de la inspección previa a la entrega y tome acciones según los resultados de las pruebas (correcto, recarga, reemplazo) Asegúrese de que el registro del diagnóstico se cargue en el servidor sin documentos GFF al seleccionar "correcto" cuando el técnico desee enviar el protocolo de diagnóstico actual generado en línea. (Nota: No utilice la Función guiada. El registro de diagnóstico no se carga en GFF sin documentos)

#### **• Revise el nivel del aceite**

Llene con aceite el nivel máximo cuando el vehículo estén a temperatura de funcionamiento

#### **Exterior**

#### **• Revise todas las funciones y botones clave**

Revise la funcionalidad de todas las llaves. Verifique que el vehículo encienda y funcione con todas las llaves y el botón de arranque/parada. Verifique que se pueda poner y quitar seguro manual y remotamente a las puertas y cajuela con todas las llaves, incluso todos los sensores de la manija de la puerta con la Llave avanzada (si cuenta con esta)

**• Revise que todas las puertas eléctricas cierren correctamente (si cuenta con estas)**

Para los vehículos que cuentan con la función de cierre de puerta eléctrica, revise que todas las puertas cierren correctamente

**• Revise los lavaparabrisas delanteros (y los lavaparabrisas del faro, si cuenta con estos)**

Los faros deben estar encendidos para revisar la funcionalidad de los lavaparabrisas de faro.

#### **Inspección de la cajuela**

**• Verifique si la puerta trasera eléctrica funciona y establezca la abertura predeterminada**

Ajuste la abertura de la tapa de la cajuela a 75 pulgadas (190 cm) desde el suelo hasta el botón de cierre en la tapa de la cajuela. Mantenga presionado el botón de cierre en la tapa de la cajuela por lo menos cuatro segundos para programar la altura de la abertura Explique el funcionamiento de liberación de la cajuela con manos libres (si cuenta con esto)

**• Instale la herramienta de desinstalación de la cubierta del perno de la rueda del kit de herramientas de la cajuela**

Instale la herramienta de desinstalación de la cubierta del perno de la rueda del kit de PDI y la llave de la rueda (si aplica) en el kit de herramientas de la cajuela

**• Establezca la presión del neumático de repuesto**

Vea la "Tabla de presión de neumático de condición de carga normal de 2017" publicada por separado en ServiceNet.

#### **Interior**

**• Revise el funcionamiento de ventanas y seguros**

Revise el funcionamiento de todos los interruptores: seguros, ventanas y funciones de seguridad para niños

- **Inspeccione si los espejos funcionan adecuadamente** Inspeccione el pliegue, ajustes, inclinación en reversa del lado derecho, calefacción
- **Revise el funcionamiento del espejo retrovisor trasero** Revise la función de atenuación/iluminación automática

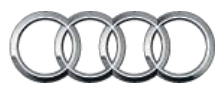

# **Documento de referencia técnica Q7/Q7 TDI**

#### **Interior (continuación)**

**• Verifique el funcionamiento de los asientos delanteros con calefacción** 

Asegúrese que las tapas del extremo del riel del asiento estén en su lugar e intactas

- **Verifique el funcionamiento de la segunda fila plegable y de los asientos plegables eléctricos de la tercera fila** Los controles de los asientos plegables eléctricos de la tercera fila están en la cajuela
- **Verifique el funcionamiento adecuado del control de clima** Asegúrese que la calefacción y enfriamiento de AC sean los adecuados y abra todas las ventilaciones del panel para todas las zonas
- **Inspeccione el funcionamiento de todos los enchufes de energía**

Inspeccione el funcionamiento del tomacorriente delantero, tomacorriente auxiliar debajo del apoyabrazos y tomacorrientes traseros

**• Revise el funcionamiento del quemacocos panorámico** Verifique la abertura/cierre/deflector en el borde y funcionamiento del tapasol

#### **Configuración**

- **Verifique y establezca el Idioma y unidades de medida** Esto se puede cambiar en el menú Settings (configuraciones) al ir a Menu (menú) > Vehicle (vehículo) Vehicle settings (configuraciones del vehículo)
- **Verifique que el Sistema de control por voz esté funcionando**

Presione el botón "Talk" (hablar) y verifique varios comandos

- **Configure "Entertain. Fad." (entretenimiento Fad.) en Parking aid (asistencia de estacionamiento) en Medio** A través de Menu (menú) > Vehicle (vehículo) > Driver Assistance (asistencia del conductor) > Parking Aid (asistencia de estacionamiento)
- **Establezca la ubicación del distribuidor en navegación (si cuenta con esta)**

Establezca la ubicación del distribuidor para seguimiento al concesionario durante la prueba en carretera

#### **Configuración (continuación)**

#### **• Cargue los tutoriales de vídeo a bordo**

Cargue los Tutoriales de video a bordo > encienda la ignición > inserte el DVD del tablero en la unidad de DVD > Seleccione Menu (menú) > Vehicle (vehículo) > Left Option (opción izquierda) > Vehicle Settings (configuraciones del vehículo) > Owner's manual (manual del propietario) y con el CD/ DVD insertado select "Yes" (sí) para comenzar la actualización > apague la ignición para comenzar la actualización (la actualización tarda aproximadamente 5 minutos) > Una vez termine, retire el disco y colóquelo de nuevo en la caja para el próximo vehículo

#### **• Apague la advertencia de velocidad manual**

Esto se puede cambiar en las configuraciones de asistencia del conductor al ir a Menu (menú) > Vehicle (vehículo) > Driver Assistance (asistencia del conductor) > Speed Warning (advertencia de velocidad) > Manual - >Select Off (seleccionar apagar)

#### **Medios/Radio/SAT**

**• Verifique que el Radio HD esté "apagado"** Esto se puede encontrar en el Menú Radio/Settings (radio/ configuración)

#### **Conexión de Audi (SOLO EE.UU.) (si cuenta con esta)**

**• Verifique que el paquete de información de conexión de Audi esté presente (si cuenta con él)**

Verifique que el paquete de información de conexión de Audi esté presente, incluso folleto de Audi, folleto de AT&T, Términos y condiciones de AT&T (T&C) (si aplica)

**• Verifique que el sistema se conecte a la red móvil (si cuenta con ella)**

Asegúrese de que el sistema se conecta completamente a la red inalámbrica (símbolo LTE con barras de servicio) (solo aplica si se encuentra en un área de servicio AT&T)

- **Encienda la red inalámbrica (si cuenta con ella)** Asegúrese de que la red inalámbrica esté encendida (Telephone (teléfono) > Options (opciones) > Wi-Fi options
- (opciones de Wi-Fi) > Wi-Fi Mode "Hotspot" (modo Wi-Fi)) **• Revise la visibilidad de Wi-Fi hotspot. No hay datos**
- **disponibles en PDI (si cuenta con este)**

Revise su la visibilidad Wi-Fi hotspot está habilitada y verifique que el punto de acceso (SSID) esté establecido en "Audi\_ MMI\_\_XXXX," donde XXXX son los últimos cuatro dígitos del VIN. a través de Telephone (teléfono) > Options (opciones) > Wi-Fi options (opciones de Wi-Fi) > Wi-Fi Mode (modo Wi-fi) "Hotspot" > Hotspot settings (configuraciones) > punto de acceso (SSID)

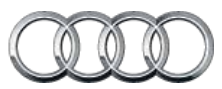

## **Documento de referencia técnica Q7/Q7 TDI**

**Conexión de Audi (SOLO EE.UU.) (si cuenta con esta) (continuación)**

#### **• Active el Google Earth (si cuenta con este)**

Habilite Google Earth en Navigation (navegación) > Map Settings (configuraciones del mapa) y verifique que el logotipo blanco de Google aparece en la esquina inferior derecha de la pantalla MMI

#### **Inspección en grúa**

**• Inspeccione si los pernos de la rueda tienen el torque adecuado**

Utilice la llave de torque para verificar

**• Instale las cubiertas de los pernos de la rueda y las tapas centrales que se incluyen**

Las cubiertas de perno de rueda y tapas centrales se pueden encontrar en el kit de PDI.

**• Establezca y almacene las presiones de llantas para cualquier vehículo vendido O vehículo en inventario**

Si es una unidad conocida como "vendida", establezca a la condición de Carga normal apropiada. Vea la "Tabla de presión de neumático de condición de carga normal de 2017" publicada por separado en ServiceNet. Si va a almacenamiento, coloque los neumáticos a las presiones máximas de neumático recomendado en la jamba de la puerta del pilar B y guarde los valores de presión de neumático en el menú Car/ System (Vehículo/sistema)

#### **Rendimiento de conducción**

- **Verifique el rendimiento y la aceleración del motor** Escuche si hay un ruido/vibración anormal
- **Verifique el funcionamiento del sistema Arranque-parada** Verifique que la calcomanía de velo esté en el botón arranque/parada Retire la tarjeta de información del sistema de arranque/parada del kit del vehículo y colóquela en la guantera con los manuales del propietario. Puede pedir suministros adicionales por medio de la Tienda de marca en AccessAudi
- **Realice una prueba de conducción del vehículo aplicando varias veces los frenos**

Aplique los frenos por lo menos 4 veces a 20 mph (35 km/h) para limpiar los rotores del freno. Revise si hay un ruido/vibración/pulsación anormal

**• Verifique el funcionamiento de todos los controles del volante dependientes de la velocidad (si cuenta con estos)** El medidor de todos los controles del volante dependientes de la velocidad se desactiva a las 37 mph y se activa en dinámico paralelo a más de 50 mph (si cuenta con estos)

Vigente a partir del 9 de febrero de 2016 EE. UU. Versión 1.3

#### **Asistencia del conductor**

**• Verifique la función de asistencia para cambiarse de carril (si cuenta con esta)**

Incluye alerta trasera de tráfico cruzado y asistencia para cambiar de carril (si cuenta con estos)

**• Verifique toda la funcionalidad de la Pantalla de asistencia del conductor del vehículo (si cuenta con esta)**

Verifique que la imagen se pueda ajustar correctamente en el área de visualización del parabrisas. Verifique que todas las direcciones de NAV, velocidad, control crucero y asistencia de carril estén visibles en la Pantalla de visualización del conductor (según esté equipado)

**• Verifique el funcionamiento del sistema de estacionamiento plus**

Verifique el funcionamiento del sistema de estacionamiento de Audi con una cámara de visión trasera y cámaras de visión superior o de las esquinas (si cuenta con estas)

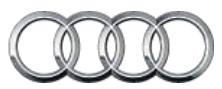

### **Documento de referencia técnica R8 Coupe**

#### **Preparación del vehículo**

**• Desactive el modo de transporte del vehículo. Este paso se debe realizar con la ignición encendida/motor apagado o el módulo de frenos 03 puede permanecer en modo de transporte. Consulte TSB 2042954 para ver la resolución del problema**

Desactive el modo de transporte de vehículo (por medio de Special functions (funciones especiales) –> Service work (trabajo de servicio) –> 19-Transport mode activating/deactivating (activación/desactivación de modo de transporte-19))

#### **• Establezca el canal de adaptación para permitir el Ripeado de Cd (si cuenta con NAV)\***

Coloque el canal de adaptación (por medio de la Control Module list (Lista de módulo de control) –> 5F –> Guided Functions (Funciones guiadas) –> 5F Adaption (Adaptación)). También se conoce como Ripeado de CD. Realice el restablecimiento de 3 botones de MMI para completar la activación. Consulte el manual del propietario para la secuencia del botón específico del modelo

**• Desactive la función antirrobo para el DVD de navegación**

Desactive la función antirrobo para el DVD de navegación con la Herramienta de exploración. Siga el proceso descrito en TSB 2013790

**• Establezca el recordatorio de servicio**

por medio de Special functions (funciones especiales) –> Service work (trabajo de servicio) –> 17-PDI-resetting SRI at PDI, counter reset, etc.(17-PDI-restablecimiento SRI en PDI, restablecimiento de contador, etc.))

#### **• Realice cualquier campaña abierta**

Siga las instrucciones enumeradas en la documentación de campaña

#### **Inspección debajo del cofre**

**• Revise si las abrazaderas de la batería tienen el torque adecuado.**

Vuelva a aplicar el torque si es necesario

#### **• Realice una prueba de batería**

Realice la prueba de la batería A para las nuevas baterías con GFF en ODIS Diagnosis (diagnóstico) –> Special functions (funciones especiales) –> PDI Service (Servicio PDI). Seleccione la opción 2 de la prueba de baterías para baterías nuevas como parte de la inspección previa a la entrega y tome acciones según los resultados de las pruebas (correcto, recarga, reemplazo) Asegúrese de que el registro del diagnóstico se cargue en el servidor sin documentos GFF al seleccionar "correcto" cuando el técnico desee enviar el protocolo de diagnóstico actual generado en línea. (Nota: No utilice la Función guiada. El registro de diagnóstico no se carga en GFF sin documentos)

#### **Inspección debajo del cofre (continuación)**

**• Revise el nivel del aceite**

Llene con aceite el nivel máximo cuando el vehículo estén a temperatura de funcionamiento

#### **Exterior**

**• Revise todas las funciones y botones clave**

Revise la funcionalidad de todas las llaves. Verifique que el vehículo encienda y funcione con todas las llaves y el botón de arranque/parada. Verifique que se pueda poner y quitar seguro manual y remotamente a las puertas y cajuela con todas las llaves, incluso todos los sensores de la manija de la puerta con la Llave avanzada (si cuenta con esta)

**• Revise los lavaparabrisas delanteros (y los lavaparabrisas del faro, si cuenta con estos)**

Los faros deben estar encendidos para revisar la funcionalidad de los lavaparabrisas de faro.

#### **Inspección de la cajuela**

**• Instale la herramienta de desinstalación de la cubierta del perno de la rueda del kit de herramientas de la cajuela**

Instale la herramienta de desinstalación de la cubierta del perno de la rueda del kit de PDI y la llave de la rueda (si aplica) en el kit de herramientas de la cajuela

#### **Interior**

**• Revise el funcionamiento de la ventana, seguro y controles del asiento**

Revise el funcionamiento de todos los interruptores: Seguros, ventanas, ajuste del asiento, asientos con calefacción (si cuenta con estos) y funciones de seguridad para niños

- **Inspeccione si los espejos funcionan adecuadamente** Inspeccione el pliegue, ajustes, inclinación en reversa del lado derecho, calefacción
- **Revise el funcionamiento del espejo retrovisor trasero** Revise la función de atenuación/iluminación automática
- **Verifique el funcionamiento adecuado del control de clima** Asegúrese que la calefacción y enfriamiento de AC sean los adecuados y abra todas las ventilaciones del panel para todas las zonas

#### **Configuración**

**• Establezca la configuración de fuente de Hora en "GPS" y establezca horario de verano automático en "on."**

Cambie la zona horaria a la ubicación correcta del distribuidor

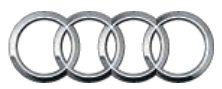

### **Documento de referencia técnica R8 Coupe**

#### **Configuración (continuación)**

- **Verifique y establezca el Idioma y unidades de medida** Esto se puede cambiar en el menú Settings (configuraciones) al ir a Menu (menú) > Vehicle (vehículo) Vehicle settings (configuraciones del vehículo)
- **Verifique que el Sistema de control por voz esté funcionando**

Presione el botón "Talk" (hablar) y verifique varios comandos

**• Establezca el "volumen de la música mientras estaciona" a 6 líneas**

Accesado por medio de la pantalla de la cámara del retrovisor MMI, Settings (Configuración) > Music volume while parking (volumen de la música mientras estaciona) (aplica a los vehículos con asistencia de estacionamiento o cámara de retrovisor)

#### **• Cargue los tutoriales de vídeo a bordo**

Cargue los Tutoriales de video a bordo > encienda la ignición > inserte el DVD en la unidad de DVD >Seleccione el botón de función CAR. El sistema se inicializará >Seleccione la función de Manual del propietario al seleccionar el botón de control superior derecho > Seleccione "Yes" (Sí) > Seleccione "CD/DVD"> Seleccione "Start update" (Iniciar actualización) > Apague la ignición para iniciar la actualización (la actualización llevará aproximadamente 5 minutos)> Una vez se completa, quite el disco y colóquelo de nuevo en el lugar para el siguiente vehículo

**• Establezca la ubicación del distribuidor en navegación (si cuenta con esta)**

Establezca la ubicación del distribuidor para seguimiento al concesionario durante la prueba en carretera

#### **Medios/Radio/SAT**

**• Verifique que el Radio HD esté "apagado"**

Esto se puede encontrar en el Menú Radio/Settings (radio/ configuración)

#### **Audi connect (SOLO EE.UU.)**

**• Verifique que el paquete de información de conexión de Audi esté presente**

Verifique que el paquete de información de conexión de Audi esté presente, incluso folleto de Audi, folleto de AT&T, tarjeta SIM del cliente, Términos y condiciones de AT&T (T&C)(si aplica)

#### **Audi connect (SOLO EE.UU.) (continuación)**

**• Conecte la tarjeta SIM de demostración del distribuidor para verificar que el sistema se conecte a la red móvil** Conecte la tarjeta SIM de demostración del distribuidor de

AT&T en el vehículo y asegúrese de que el sistema se conecte completamente a la red inalámbrica (símbolo de LTE con barras de servicio)(solo aplica si está en un área de servicio de AT&T)

#### **• Encienda la red inalámbrica**

Asegúrese de que la red inalámbrica esté encendida (Telephone (teléfono) > Options (opciones) > Wi-Fi options (opciones de Wi-Fi) > Wi-Fi Mode "Hotspot" (modo Wi-Fi))

**• Revise la funcionalidad de los sitios de interés de Wi-Fi** Revise si la funcionalidad de los sitios de interés de Wi-Fi está habilitada y verifique que SSID esté configurado como "AU-DIXXXXX," donde XXXXX = los últimos cinco dígitos de VIN que están automáticamente prestablecidos en el sistema.

#### **• Active Google Earth**

Active Google Earth en las configuraciones de navegación y verifique que el logotipo blanco de Google aparezca junto al símbolo de 2G o 3G

#### **Inspección en grúa**

**• Inspeccione si los pernos de la rueda tienen el torque adecuado**

Utilice la llave de torque para verificar

**• Instale las cubiertas de los pernos de la rueda y las tapas centrales que se incluyen**

Las cubiertas de perno de rueda y tapas centrales se pueden encontrar en el kit de PDI.

**• Establezca y almacene las presiones de llantas para cualquier vehículo vendido O vehículo en inventario**

Si es una unidad conocida como "vendida", establezca a la condición de Carga normal apropiada. Vea la "Tabla de presión de neumático de condición de carga normal de 2017" publicada por separado en ServiceNet. Si va a almacenamiento, coloque los neumáticos a las presiones máximas de neumático recomendado en la jamba de la puerta del pilar B y guarde los valores de presión de neumático en el menú Car/ System (Vehículo/sistema)

#### **Rendimiento de conducción**

**• Verifique el rendimiento y la aceleración del motor** Escuche si hay un ruido/vibración anormal

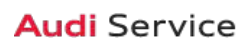

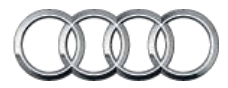

## **Documento de referencia técnica R8 Coupe**

**Rendimiento de conducción (continuación)**

**• Realice una prueba de conducción del vehículo aplicando varias veces los frenos**

Aplique los frenos por lo menos 4 veces a 20 mph (35 km/h) para limpiar los rotores del freno. Revise si hay un ruido/vibración/pulsación anormal

**• Calibre el espejo retrovisor**

Calibre la brújula del espejo retrovisor según la zona adecuada y revise la función de atenuación/iluminación automática (si cuenta con esta)

#### **Asistencia del conductor**

**• Verifique el funcionamiento del sistema de estacionamiento (si cuenta con esto)**

Verifique el funcionamiento del sistema de estacionamiento plus con la cámara de retrovisor (sensores acústicos traseros y delanteros)